# **FS15**

# MAINBOARD MANUAL

DOC No.: M00702 Rev. : A1 Date : 3, 2001 Part No. : 25-11566-21

### Table of Contents **Table of Contents**

#### **Chapter 1 Overview**

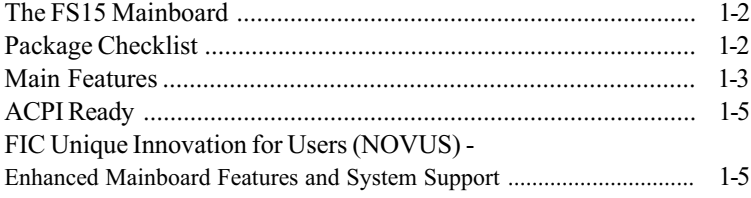

#### **Chapter 2 Installation Procedures**

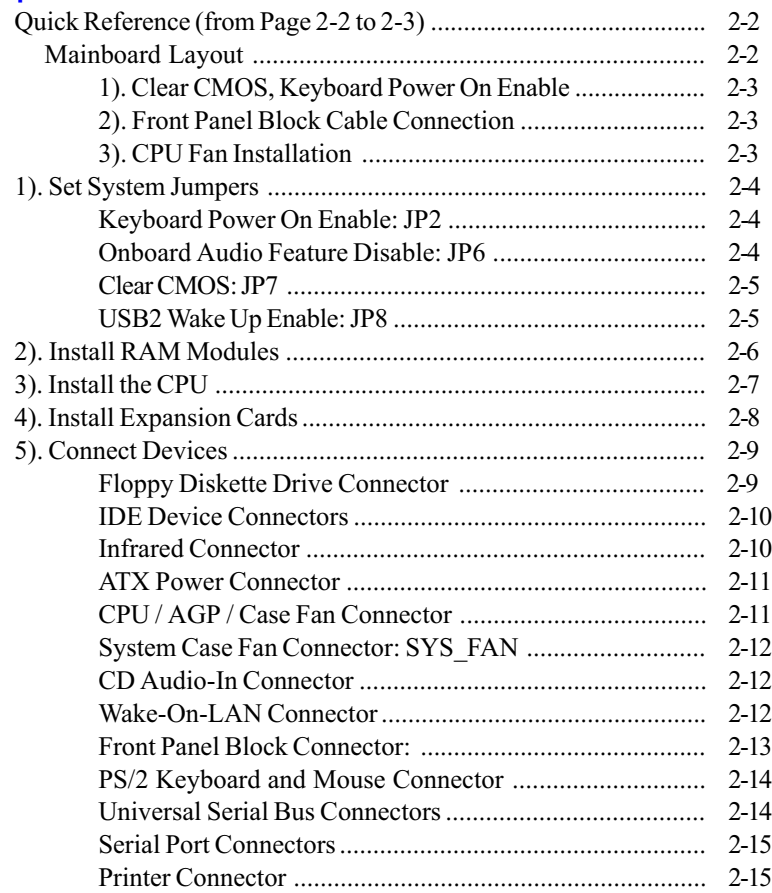

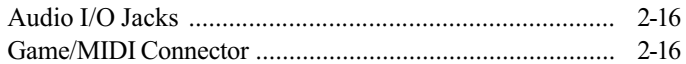

#### **Chapter 3 BIOS Setup**

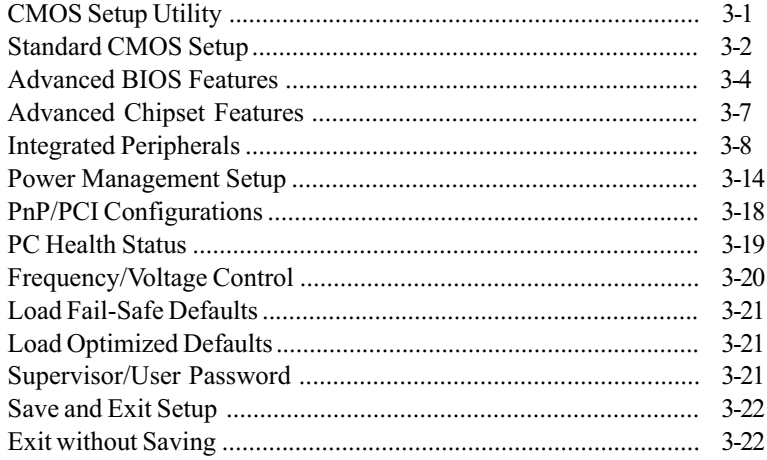

#### **Quick Reference (Simplified Chinese)**

**SC-1** 

#### **Chapter 1**

### **Overview**

The new ATX factor form, Socket 370 based, 1stMainboard FS15 supports a full range of the latest generation Intel Pentium® III/Celeron™ and VIACyrix III processors. Intel's new Celeron<sup> $TM$ </sup> and lightening fast Coppermine processors of up to 1GHz are supported with Front Side Bus speeds of 66/100/133 MHz. Built using the leading edge 0.18 micron technology the Intel FCPGA Pentium®III processors provide a significant performance scaling boost over previous Pentium®III processors.

The Intel 815EP accelerated Hub architecture provides onboard audio provided by the state of the art embedded codec. Support for the Ultra DMA/100 protocol and its high-speed interface further ensures that data transfer speeds are improved, especially for long sequential transfers required by audio/visual applications. This mainboard supports 3 DIMM sockets that allow total 512 MB by using 100/133 MHz 3.3V SDRAM.

The 1stMainboard FS15 comes with a versatile range of I/O features such as 2 serial ports, 1 parallel port, 1 PS/2 mouse and keyboard connector, 2 rear USB connectors, 1 front USB pin header for 2 USB connectors, 1 media connector (MIDI /game port, Line-in, Line-out and Mic-in). Ample expansion is available through 6 PCIs, 1 CNR, and 1 AGP.

Other key features are Remote On/Off, Auto Power Failure Recovery, Keyboard /Mouse Power On, integrated temperature monitoring and system fan control. Included also is CD Pro with enhanced drivers and the new CD Plus package containing 9 bundled soft-ware solutions including Norton AntiVirus, Ghost, Virtual Drive.

### **The FS15 Mainboard**

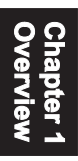

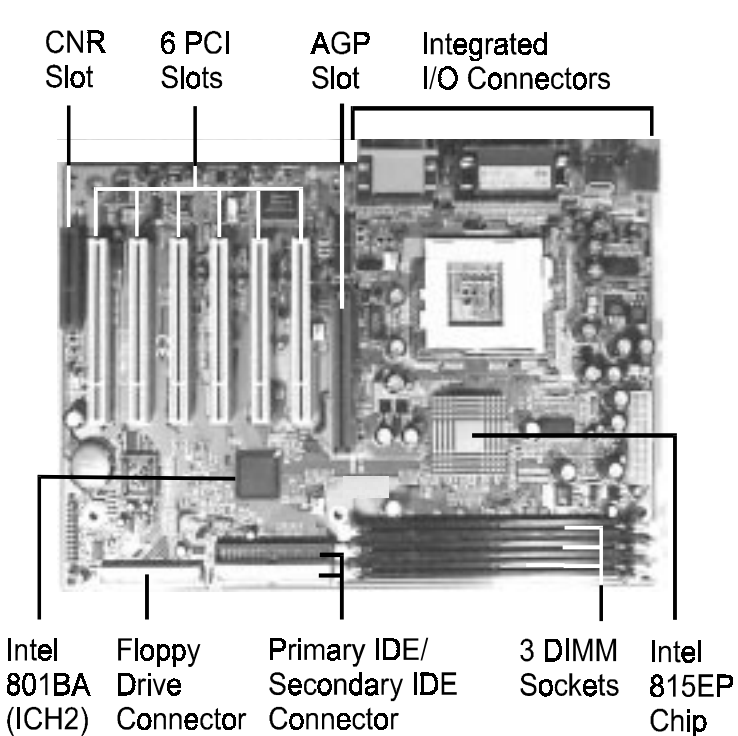

### **Package Checklist**

If you discover any item below was damaged or lost, please contact your vendor.

- $\boxtimes$  The mainboard  $\boxtimes$  This user manual
- $\boxtimes$  One FDD cable  $\boxtimes$  One ATA/66 cable
- $\triangledown$  Two software CDs (CD Pro, CD Plus)

### **Main Features**

■ Easy Installation

||BIOS with support for Plug and Play, auto detection of IDE hard drives, LS-120 drives, IDE ZIP drives, Windows 95, Windows 98, Windows ME, Windows NT, Windows 2000, and OS/2.

#### ■ Leading Edge Chipset

Intel 815EP provides integrated DRAM controllers with new Dynamic Power Management Architecture (DPMA), concurrent PCI , and USB.

#### ■ Versatile Main Memory Support Accepts up to 512MB SDRAM using three DIMMs of 32, 64, 128, 256, 512MB with support for lightning-fast 3.3V SDRAM (100/133MHz).

■ Flexible Processor Support Onboard CPU socket supports: Socket370 Platform for Intel® Celeron<sup>™</sup> PPGA Processor 366-800MHz Socket370 Platform for Intel® Coppermine<sup>™</sup> FC-PGA Processor up to 1GHz Socket370 Platform for VIA® Cyrix III<sup>TM</sup> Processor from 500 to 700\* MHz

#### ■ Onboard IrDA Connector

An IrDA connector for wireless infrared connections is available.

#### ■ CNR, AGP, and PCI Expansion Slots

One CNR, one AGP Bus expansion slot, and six PCI Bus expansion slots provided the room to install a full range of add-on cards.

#### ■ Enhanced PCI Bus Master IDE Controller with Ultra DMA 33/66/100 Support

Integrated Enhanced PCI Bus Master IDE controller features two dualchannel connectors that up to four Enhanced IDE devices, including CD-ROM and Tape Backup Drives, as well as Hard Disk Drives supporting the new Ultra DMA 100 protocol. Standard PIO Mode 3, PIO Mode 4, DMA Mode 2, DMA Mode 4, UltraDMA-100 Mode 5 devices are also supported.

#### FS15 Mainboard Manual

■ Remote Ring and LAN Wake-Up Support

One LAN wake-up connector supports LAN cards equipped for remote wake-up functionality; also, a BIOS feature allowing awakeness the system while the ring signal via modem card.

Integrated Audio Subsystem

Embedded audio features in the ICH2 with an integrated PCI audio controller, DOS games compatible engine. The subsystem utilizes line-out, line-in, and MIC mini-jack external jacks, one joystick port with MIDI interface.

■ Super Multi Input/Output (I/O) Support Integrated Plug and Play multi-I/O chipset features two high-speed UART 16550 compatible serial ports, one EPP/ECP capable parallel port, one game port, and one FDD connector.

■ Convenient Rear Panel USB Connection Support Two USB ports integrated in the rear I/O panel with two USB front panel connections allow convenient and high-speed Plug and Play connections to the growing number of USB compliant peripheral devices on the market.

■ Accelerated Graphics Port (AGP) Slot

The motherboard is installed one 32-bit AGP bus with a dedicated 66MHz/ 133MHz path from the graphics card to the system memory offering much greater bandwidth than the 32-bit PCI bus does. AGP enabled 3D graphics cards can directly access main memory across this fast path instead of using local memory. To make use of the improved AGP performance, the motherboard should be installed with SDRAM type memory and the VGA card and drivers should also be fully AGP compliant. Using Microsoft's Windows 98 and Windows 2000 which implement DirectDraw will allow the system to take full use of AGP's benefits without the need to install additional drivers.

### **ACPI Ready**

This mainboard fully implements the new ACPI (Advanced Configuration and Power Interface) 1.0B Hardware and BIOS requirement. If you install ACPI aware of operating system, such as Windows 98, you fully utilized the power saving under ACPI. (Windows ME/2000 Professional supports ACPI functions.)

### **FIC Unique Innovation for Users (NOVUS) - Enhanced Mainboard Features and System Support**

#### ■ Logo Genie

A user friendly GUI supporting Windows 95/98 (not Windows 2000/NT/ ME), LogoGenie allows you to customize, create or select a Logo which will be displayed when the system is booting.

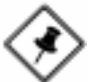

#### **NOTE:**

- 1. LogoGenie supports Award BIOS only.
- 2. If you create a Logo file (.bmp) by LogoGenie, the file size must be 640 x 464 x 256 colors.

To enable this utility, please proceed as follows:

- 1. Insert CD Pro (4.2 or above). Select LogoGenie from the Menu and follow the installation instructions.
- 2. After LogoGenie has been installed, go to Windows Start Box. In Programs Menu, select LogoGenie 2.0, then select LogoGenie.
- 3. Press F1 to read Help file to understand how to use this software if it is new to you.
- Easy Key

Instead of completing the multi-layered BIOS setup process these 3 Easy Key functions provide direct access to Sub-Menu's when completing BIOS settings adjustments.

Easy-Keys are as follows:

- $Ctrl + c:$  To enter clock settings menu.
- $Ctrl + p:$  To load Performance Default settings and restart.
- Ctrl + f: To load Fail-Safe Default settings and restart.

#### FS15 Mainboard Manual

#### ■ Overclock Partner

Should the system not start because clock speed settings have been increased to a speed incompatible with the system, the Overclock Partner allows you to reboot at system default settings, protecting hardware from any damages.

Complete the following steps:

- 1. Turn the system off.
- 2. Restart while holding down the Insert key. It is important that the Insert key is held down until the default clock speed is shown on the POST screen.
- 3. Enter BIOS settings menu, and re-set clock speed desired or default.

## **Installation Procedures**

The mainboard has several user-adjustable jumpers on the board that allow you to configure your system to suit your requirements. This chapter contains information on the various jumper settings on your mainboard.

To set up your computer, you must complete the following steps:

- Step 1 Set system jumpers/switches
- Step 2 Install memory modules
- Step 3 Install the Central Processing Unit (CPU)
- Step 4 Install expansion cards
- Step 5 Connect ribbon cables, cabinet wires, and power supply
- Step 6 Set up BIOS software
- Step 7 Install supporting software tools

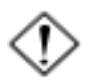

**WARNING:** Excessive torque may damage the mainboard. When using an electric screwdriver on the mainboard, make sure that the torque is set to the allowable range of  $5.0 \sim 8.0 \text{kg/cm}$ .

Mainboard components contain very delicate Integrated Circuit (IC) chips. To prevent static electricity from harming any of the mainboard's sensitive components, you should follow the following precautions whenever working on the computer:

- 1. Unplug the computer when working on the inside.
- 2. Hold components by the edges and try not to touch the IC chips, leads, or circuitry.
- 3. Wear an anti-static wrist strap which fits around the wrist.
- 4. Place components on a grounded anti-static pad or on the bag that came with the component whenever the components are separated from the system.

### **Mainboard Layout Quick Reference (from Page 2-2 to 2-3)**

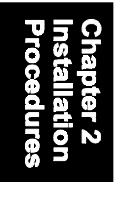

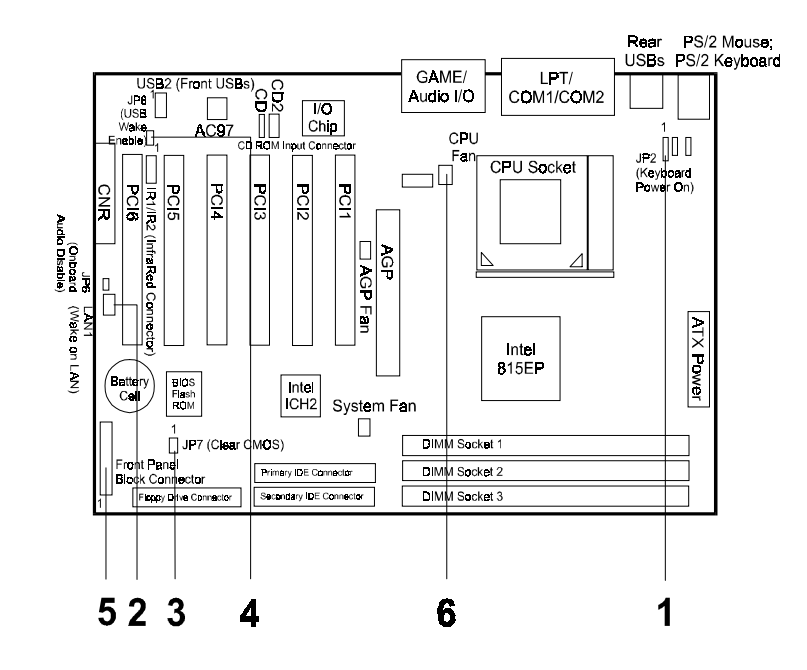

1). Keyboard Power On: JP2

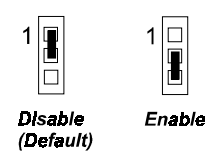

Note: If your ATX Power supply not support 700mA 5V standby current. Do not enable this function.

2). Onboard Audio Feature: JP6

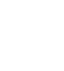

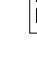

Enable (Default)

 $\Box$ 

Ħ

**Disable** 

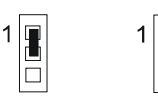

**Normal** (Default)

Enable

Note: If the pin cap keeps staying at pin pair 2-3, the system can not boot up.

#### **5). Front Panel Block Cable Connection**

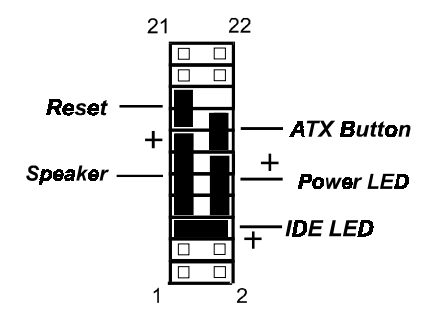

#### **6). CPU Fan Installation**

This connector is linked to the CPU fan. When the system is in power saving mode, the CPU fan will turn off; when it reverts back to full on mode, the fan will turn back on. Without sufficient air circulation, the CPU may overheat resulting in damage to both the CPU and the mainboard.

Damage may occur to the mainboard and/or the CPU fan if these pins are used incorrectly. These are not jumpers, do not place jumper caps over these pins.

#### **3). Clear CMOS: JP7 4).USB2 Wake Up: JP8**

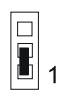

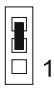

**Normal** (Default) Enable

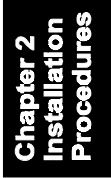

### **1). Set System Jumpers**

### Keyboard Power On Enable: JP2

The jumper provides you with the capability to power on the system by simply touching your keyboard or mouse. To enable this feature, you have to set this jumper and the related BIOS feature, POWER ON FUNCTION, Page 3-11, that introduced in Integrated Peripherals section in Chapter 3.

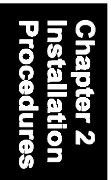

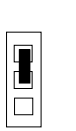

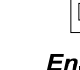

**Disable** (Default)

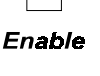

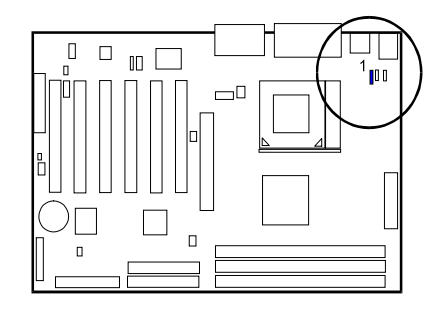

#### Onboard Audio Feature Disable: JP6

The jumper provides you with the capability to disable the onboard audio function when you use another audio device, such as a sound card.

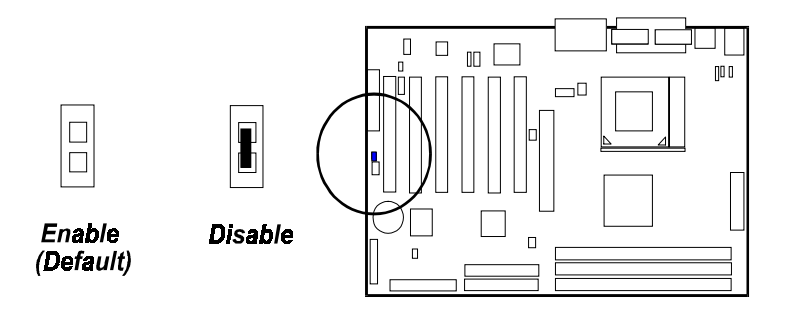

### Clear CMOS: JP7

The CMOS RAM is powered by the onboard button cell battery. To clear the RTC data: (1). Turn off your computer, (2). Move this jumper to Enable, (3). Move the jumper back to Disable, (4). Turn on your computer, (5). Hold down the Delete key during boot and enter BIOS Setup to re-enter user preferences.

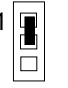

**Normal** (Default)

Enable

1

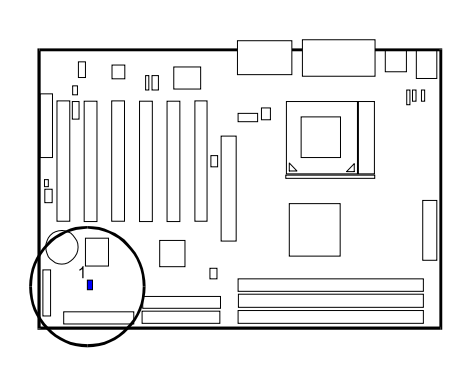

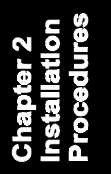

### USB2 Wake Up Enable: JP8

This jumper setting allows you to wake up the system by any activity of external USB devices that connected with the USB2 connector once it set at Enable.

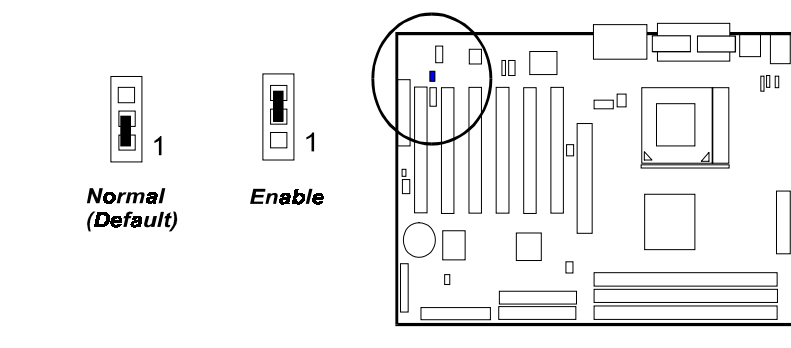

### **2). Install Memory Modules**

- 1. Locate the DIMM slots on the mainboard.
- 2. Install the DIMM straight down into the DIMM slot using both hands.
- 3. The clip on both ends of the DIMM slot will close up to hold the DIMM in place when the DIMM reaches the slot's bottom.

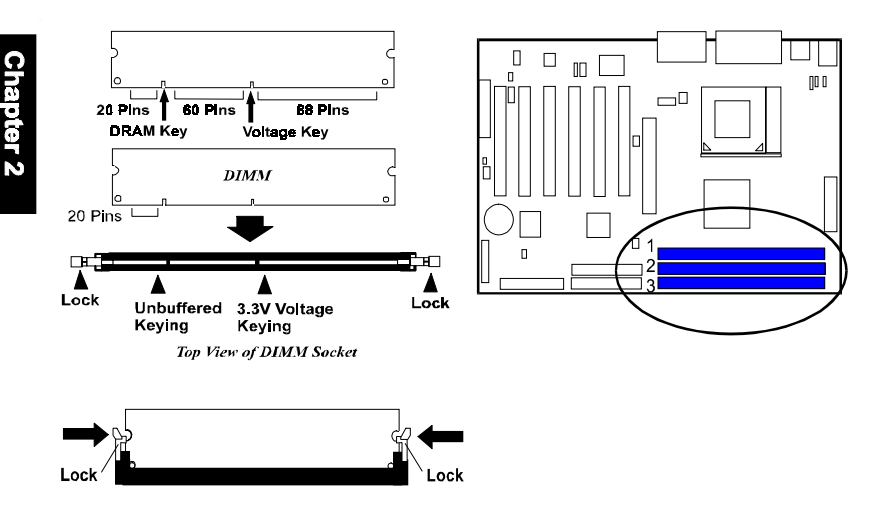

Press the clips with both hands to remove the DIMM.

### **3). Install the CPU**

The mainboard has built-in Switching Voltage Regulator to support CPU Vcore autodetection. That is, It has the ability to detect and recognize the CPU voltage, clock, ratio and enables users to set up the CPU frequency from the BIOS Setup Screen. Users can adjust the frequency through "Frequency / Voltage Control" of the BIOS Setup Screen.

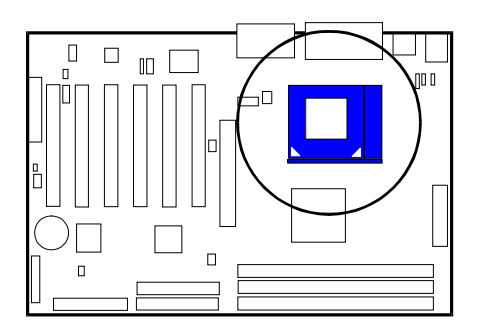

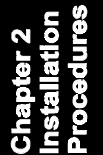

#### To install the CPU, do the following:

- 1. Lift the lever on the side of the CPU socket.
- 2. Handle the chip by its edges and try not to touch any of the pins.
- 3. Place the CPU in the socket. The chip has two notches to correctly locate the chip. Align two notches of the processor with the two triangular marks on the socket. Do not force the chip. The CPU should slide easily into the socket.
- 4. Swing the lever to the down position to lock the CPU in place.
- 5. Place the cooling fan with heatsink on top of the installed CPU.

### **4). Install Expansion Cards**

This section describes how to connect an expansion card to one of your system's expansion slots. Expansion cards are printed circuit boards that, when connected to the mainboard, increase the capabilities of your system. For example, expansion cards can provide video and sound capabilities. The mainboard features one CNR, one AGP, and three PCI bus expansion slots.

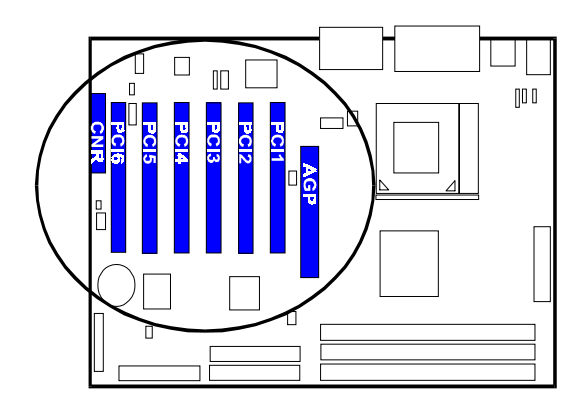

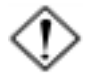

**CAUTION:** Make sure to unplug the power supply when adding or removing expansion cards or other system components. Failure to do so may cause severe damage to both the mainboard and expansioncards.

Always observe static electricity precautions.

Please read "Handling Precautions" at the start of this manual.

To install an expansion card, follow the steps below:

- 1. Remove the computer chassis cover and select an empty expansion slot.
- 2. Remove the corresponding slot cover from the computer chassis. Unscrew the mounting screw that secures the slot cover and pull the slot cover out from the computer chassis. Keep the slot cover mounting screw nearby.
- 3. Holding the edge of the peripheral card, carefully align the edge connector with the expansion slot.
- 4. Push the card firmly into the slot. Push down on one end of the expansion card, then the other. Use this "rocking" motion until the add-on card is firmly seated inside the expansion slot.
- 5. Secure the board with the mounting screw removed in Step 2. Make sure that the card has been placed evenly and completely into the expansion slot.
- 6. Replace the computer system's cover.
- 7. Setup the BIOS if necessary.
- 8. Install the necessary software drivers for the expansion card.

### **5). Connect Devices**

#### Floppy Diskette Drive Connector

This connector provides the connection with your floppy disk drive. The red stripe of the ribbon cable must be the same side with the Pin 1.

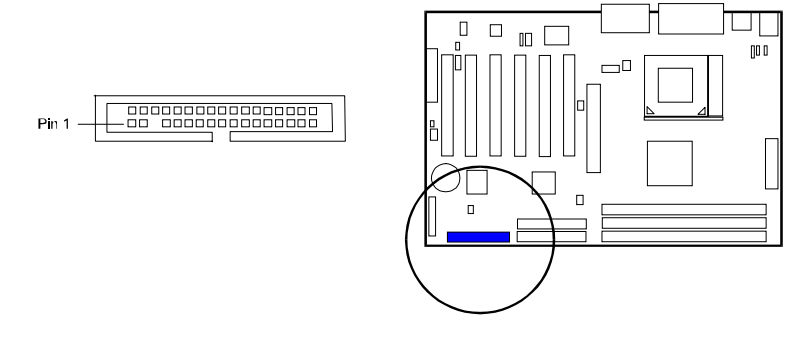

#### IDE Device Connectors

These two connectors are used for your IDE hard disk drives, CD drives, LS-120 drives, or IDE ZIP drives. The red stripe of the ribbon cable must be the same side with the Pin 1.

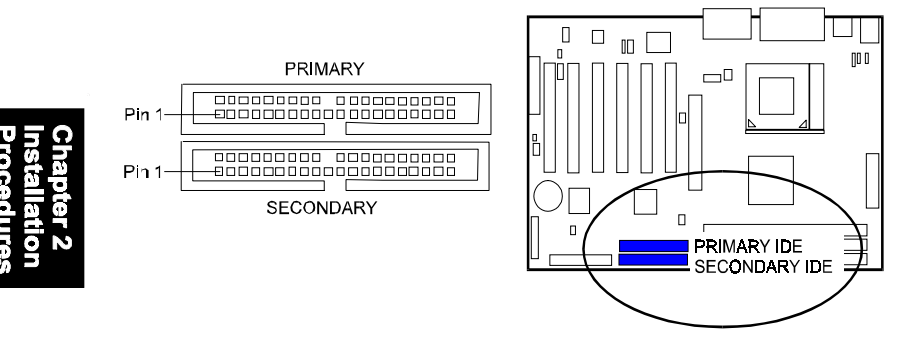

#### Infrared Connector

These two 5-pin connectors are used to link with your IR devices to allow transmission of data to another system that also supports the IR feature. This module mounts to a small opening on system cases that support it.

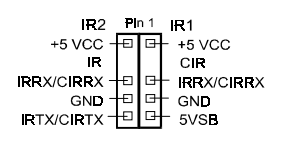

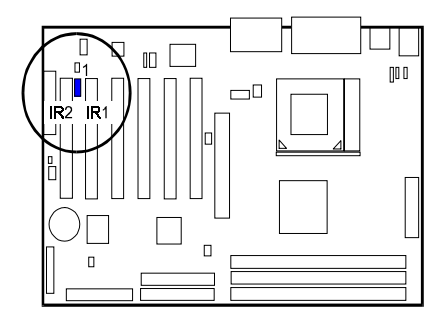

#### ATX Power Connector

This 20-pin male block connector is connected to the ATX power supply. The plug from the power supply will only insert in one orientation because of the different hole sizes. Find the proper orientation and push down firmly making sure that the pins are aligned.

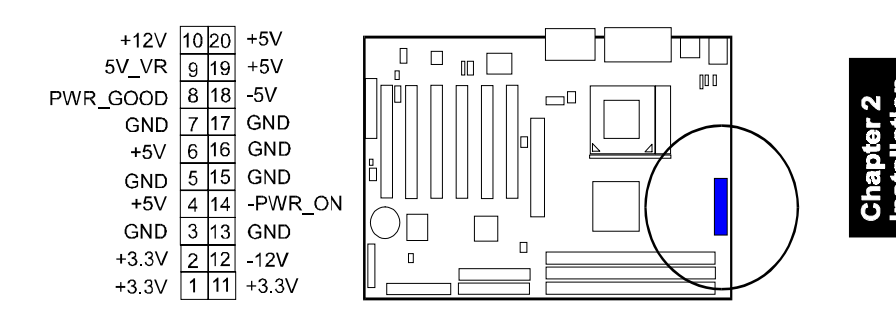

#### CPU / AGP / Case Fan Connector

These connectors are linked to the cooling fans for CPU, AGP card and system. When the system is in suspend mode, the fans will turn off; when it reverts back to full-on mode, the fans will turn back on.

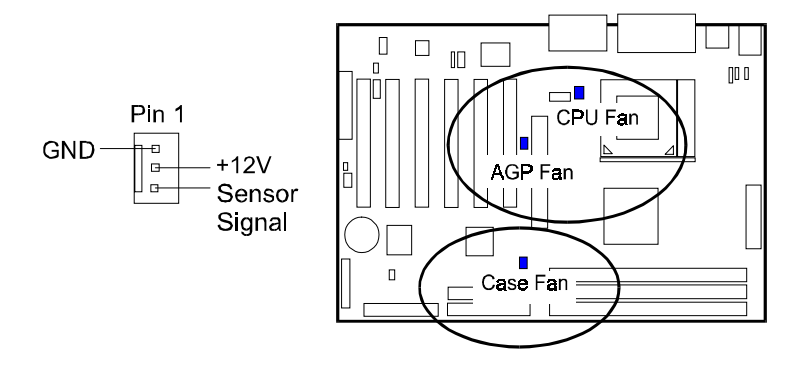

#### CD Audio-In Connectors

The two connector are used for CD-ROM drive audio input (two types).

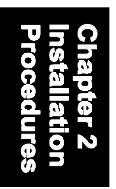

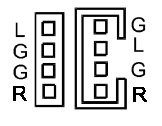

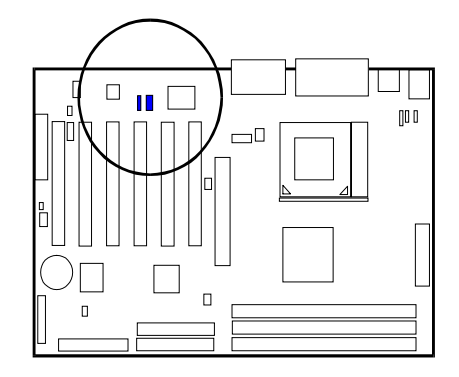

#### Wake-On-Lan Connector

This 3-pin connector allows the remove servers to manage the system that installed this mainboard via your network adapter which also supports WOL. When you install such a LAN card, please read its installation guide for more information.

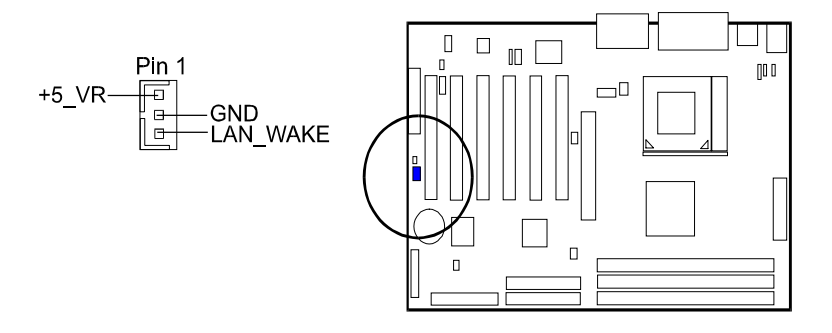

#### Front Panel Block Connector

This block connector includes the connectors for linking with IDE LED, power LED, power button, reset button and speaker on the front panel of the system case. Please identify polarities of plug wires for the case speaker and LEDs. Please ask vendor about this information when you buy them and install the system by yourself. The plug wires polarities of these buttons will not affect the function.

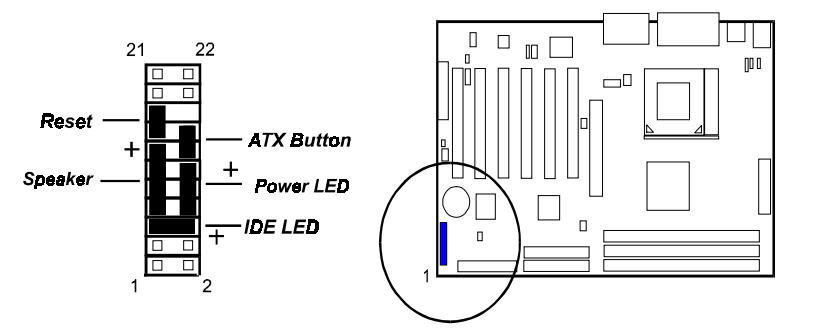

IDE LED is connected to the IDE device indicator. This LED will blink when the hard disk drives are activated.

**Power LED** is connected with the system power indicator to indicate whether the system is on/off. It will blink when the system enters suspend mode.

ATX Button is connected with power button. Push this switch allows the system to be turned on and off rather than using the power supply button.

Speaker is connected with the case speaker.

Reset Button is connected to the reset button. Push this switch to reboot the system instead of turning the power button off and on.

#### FS15 Mainboard Manual

#### PS/2 Keyboard and Mouse Connectors

These two 6-pin female (PS/2 keyboard is purple color and PS/2 mouse is green color) connectors are used for your PS/2 keyboard and PS/2 mouse.

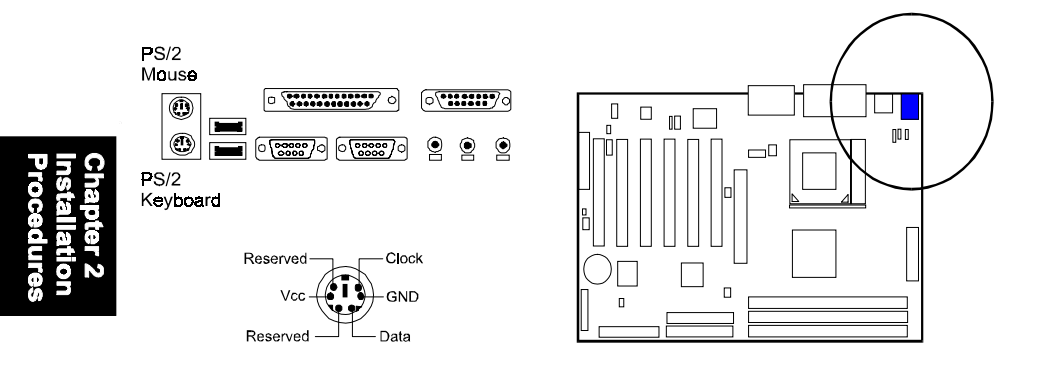

#### Universal Serial Bus Connectors

These two black connectors integrated on the edge of the board are used for linking with USB peripheral devices. This board also provides two front connectors USB2 for linking with the front panel of system cases.

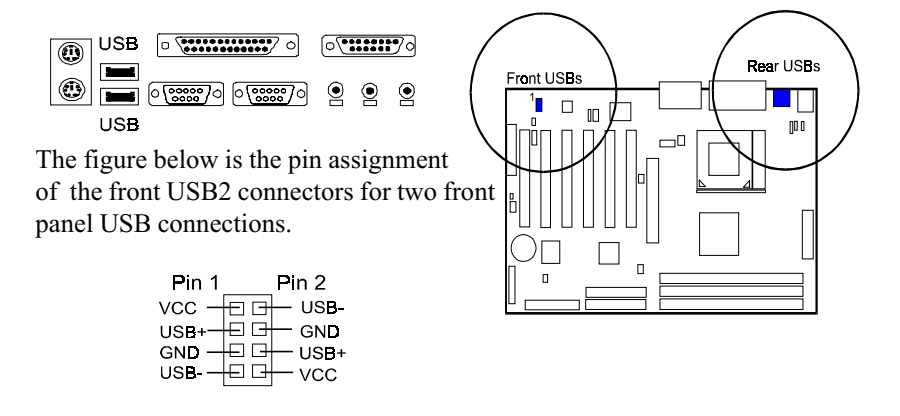

#### Serial Port Connectors

COM1/2 (9-pin D-sub male connector with teal color) allow you to connect with your devices that use serial ports, such as a serial mouse or an external modem.

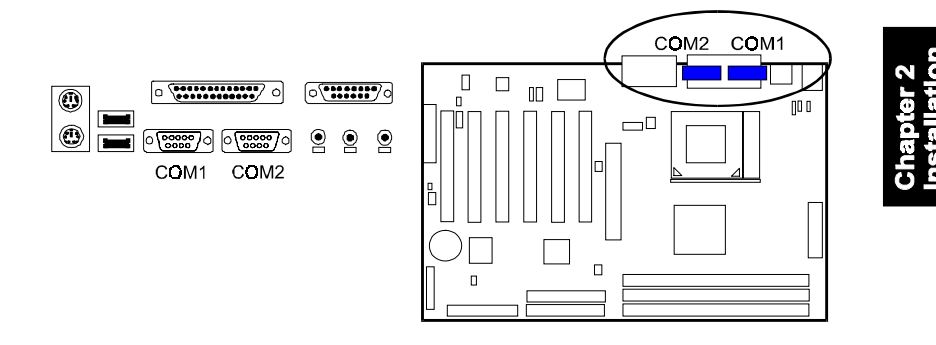

#### Printer Connector

This 25-pin D-Sub female burgundy-colored connector is attached to your printer.

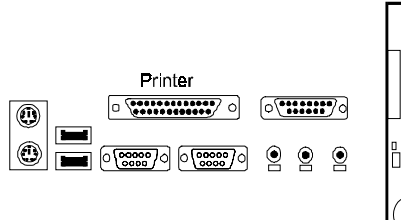

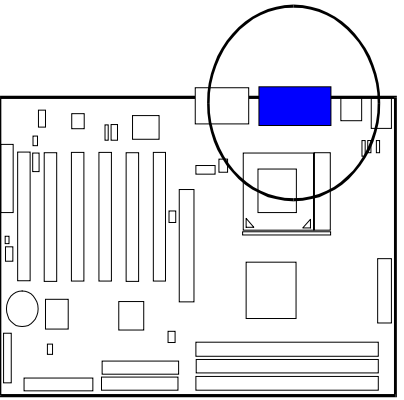

#### FS15 Mainboard Manual

#### Audio I/O Jacks

LINE\_OUT (lime) can be connected to headphones or preferably powered speakers. LINE\_IN (light blue) allows tape players or other audio sources to be recorded by your computer or played through the LINE\_OUT. MIC\_IN (pink) allows microphones to be connected for voice input.

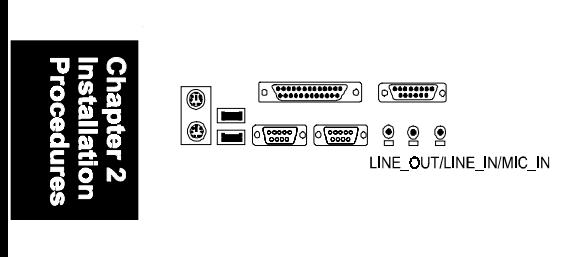

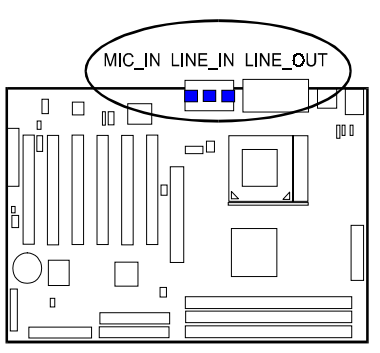

#### Game/MIDI Connector

This 15-pin female gold-colored connector allows you to connect game joysticks or game pads. Connect MIDI devices for playing or editing audio.

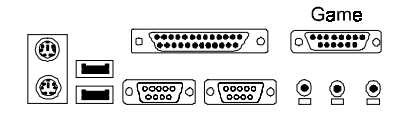

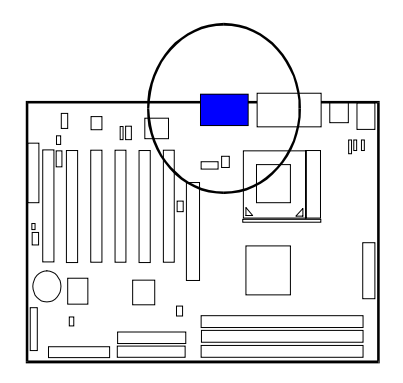

**Chapter 3** 

## **BIOS Setup**

The mainboard comes with the chip that Award BIOS that contains the ROM Setup information of your system. (This chip serves as an interface between the processor and the rest of the mainboard's components.) This section explains the information contained in the Setup program and tells you how to modify the settings according to your system configuration.

### **CMOS Setup Utility**

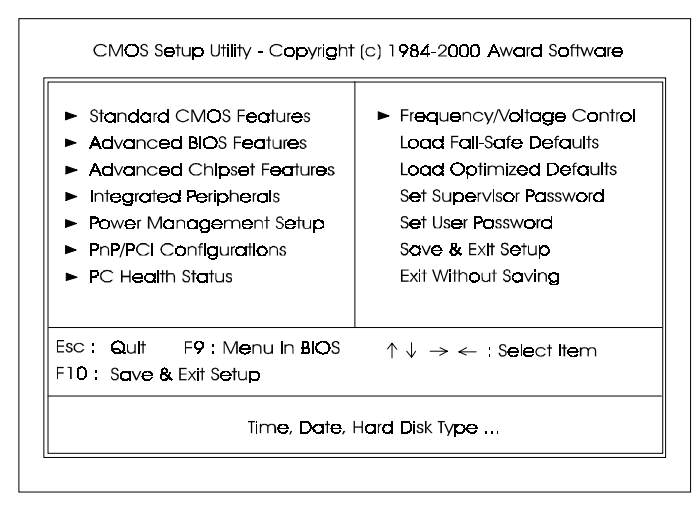

A Setup program, built into the system BIOS, is stored in the CMOS. This Setup utility program allows updates to the mainboard configuration settings. It is executed when the user changes system configuration; user changes system backup battery; or the system detects a configuration error and asks the user to run the Setup program. Use the arrow keys to select and press Enter to run the selected program.

### **Standard CMOS Setup**

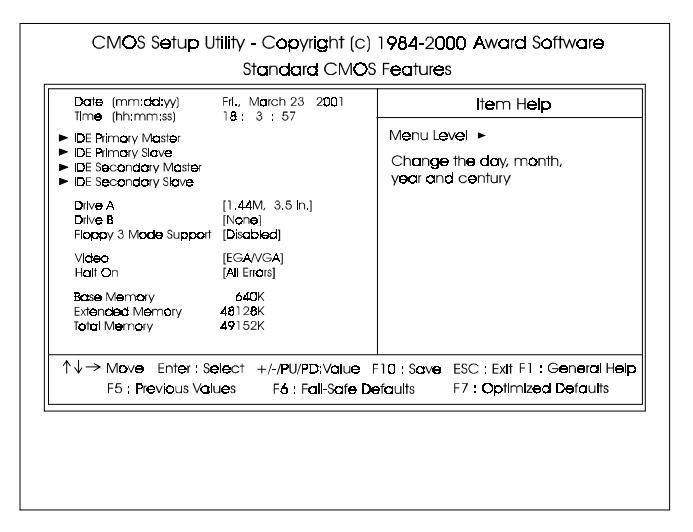

The Standard CMOS Setup screen is displayed above. Each item may have one or more option settings. The system BIOS automatically detects memory size, thus no changes are necessary. Use the arrow keys to highlight the item and then use  $PgUp$  or  $PgDn$  keys to select the value you want in each item.

#### **Date**

To set the date, highlight the *Date* field and then press **Page Up/Page** Down or +/- keys to set the current date. Follow the month, day and year format.

#### Time

To set the time, highlight the Time field and then press Page Up/Page Down or +/- keys to set the current time. Follow the hour, minute, and second format.

#### Hard Disks

This field records the specifications for all non-SCSI hard drives installed in the system. The onboard PCI IDE connectors provide Primary and Secondary channels for connecting up to four IDE hard disks or other IDE devices. Each channel can support up to two hard disks, the first of which is the Master and the second is the Slave.

#### **Hard Disk Configurations**

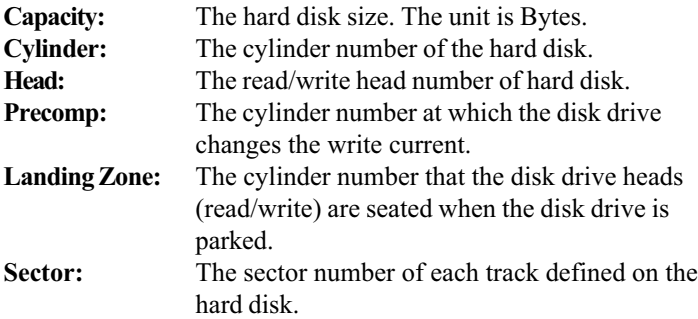

#### Drive A / Drive B

This field records the types of floppy drives installed in the system. To enter the configuration value for a particular drive, highlight its corresponding field and then select the drive type using the left- or right-arrow key.

#### Floppy 3 Mode Support

This is a Japanese standard floppy type drive. The standard stores 1.2MB in a 3.5 inch diskette. The options are: Disable, Drive A/B, Both.

#### Video

Set this field to the type of video display card installed in the system.

#### Halt On

This field determines which types of errors will cause the system to halt.

### **Advanced BIOS Features**

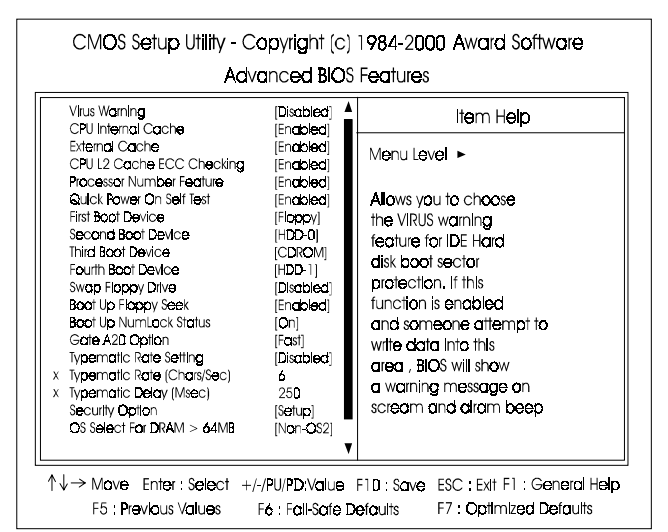

#### Virus Warning

This feature allows users to enable the computer virus warning for IDE hard disk boot sector protection. If enabled, BIOS will show a warning message and alrm will beep whenever someone write data into this area. The options are: Enabled, Disabled.

#### CPU Internal Cache

When enabled, improves the system performance. Disable this item when testing or trouble-shooting. The options are: Enabled, Disabled.

#### External Cache

When enabled, supports an optional cache SRAM. This feature allows you to disable the cache function when the system performance is unstable to run some software. The options are: Enabled, Disabled.

#### CPU L2 Cache ECC Checking

When enabled, it activates the CPU L2 cache check and error correction. The options are: Enabled, Disabled.

#### Processor Number Feature

If a Pentium III processor is installed on this mainboard, the system BIOS will allow other utilities to access the Intel Pentium III serial number while this feature set at Enabled. The options are: Enabled, Disabled.

#### Quick Power On Self Test

When enabled, allows the BIOS to bypass the extensive memory test. The options are: Enabled, Disabled.

#### First/Second/Third/Fouth Boot Device

This feature allows user to select the boot device priority. The options are: Floppy, LS120, HDD-0, SCSI, CDROM, HDD-1, HDD-2, HDD-3, ZIP100, USB-FDD, USB-ZIP, USB-CDROM, USB-HDD, LAN, Disabled.

#### Swap Floppy Drive

Allows you to switch the order in which the operating system accesses the floppy drives during boot up. The options are: Enabled, Disabled.

#### Boot Up Floppy Seek

When enabled, assigns the BIOS to perform floppy diskette drive tests by issuing the time-consuming seek commands. The options are: Enabled, Disabled.

#### Boot Up Numlock Status

When set to On, allows the BIOS to automatically enable the Num Lock Function when the system boots up. The options are: On, Off.

#### Gate A20 Option

When set at Fast, allows a faster access response under Protected mode. The options are: Fast, Normal.

#### Typematic Rate Setting

The term typematic means that when a keyboard key is held down, the character is repeatedly entered until the key is released. The options are: Disabled, Enabled.

#### Typematic Rate (Chars/Sec)

This feature is available only if the above item, Typematic Rate Setting, is set at Enabled. Sets the rate of a character repeat when the key is held down. The options are: 6, 8, 10, 12, 15, 20, 24, 30.

#### Typematic Delay (Msec)

This feature is available only if the item, Typematic Rate Setting, is set at Enabled. Sets the delay time before a character is repeated. The options are: 250, 500, 750, 1000 millisecond.

#### Security Option

Allows you to set the security level of the system. The options are: Setup, System.

#### OS Select For DRAM > 64MB

If your operating system (OS) is OS/2, select the option OS2. Otherwise, stay with the default setting Non-OS2. The options are: Non-OS2, OS2.

#### HDD S.M.A.R.T. Capability

S.M.A.R.T. stands for Self-Monitoring and Analysis Reporting Technology which allows your hard disk drive to report any read/write errors and issues a warning with LDCM installed.

The options are: Disabled, Enabled.

#### Report No FDD For WIN 95

When the field under the Standard CMOS Setup Menu for Drive A and Drive B is set at None, users must set this field is set at Yes for it to function properly. Otherwise, set at No, even if field for Drive A and Drive B is set at None, system will still detect and recognize of a floppy drive(s). The options are: Yes, No.

### **Advanced Chipset Features**

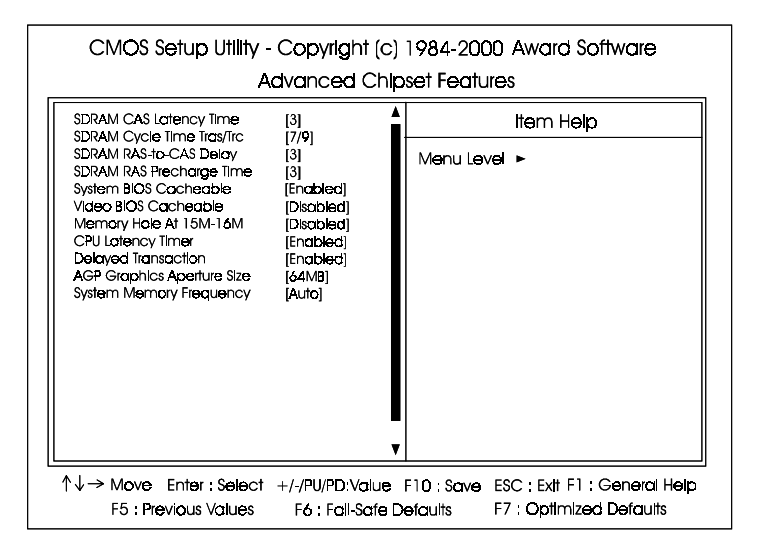

#### SDRAM CAS Latency Time

This feature allows user to select the CAS latency time, when any SDRAM DIMM installed. The options are: 2, 3.

#### SDRAM Cycle Time Tras/Trc

The feature allows user to set the SCLKs number for an access cycle. The options are: 5/7, 7/9.

#### SDRAM RAS-to-CAS Delay

The feature allows user to set the delay time that from the SDRAM RAS# active to CAS#. The options are: 3, 2.

#### SDRAM RAS Precharge Time

The feature allows user to set the SDRAM RAS# Precharge Time. The options are: 3, 2.

#### System BIOS Cacheable

Setting at Enabled will allow the caching of the BIOS ROM F0000H-FFFFFH, resulting in better system performance. It may cause system error when some programd try to access the memory area. The options are: Disabled, Enabled.

#### Video BIOS Cacheable

Setting at Enabled will allow the caching of the video BIOS ROM at C0000H-C7FFFH, resulting in better video performance. It may cause system error when some programd try to access the memory area. The options are: Disabled, Enabled.

#### Memory Hole At 15M-16M

When set at Enabled, the memory hole at 15MB address will be relocated to the 15M-16MB address range of the ISA or PCI cycle when the CPU accesses the 15M-16MB address area. When set at Disabled, the memory hole at 15MB address will be treated as a DRAM cycle when the CPU accesses the 15M-16MB address area. The options are: Disabled, Enabled.

#### CPU Latency Timer

This feature sets the CPU latency item for fixing Japanese Win95 problem. The options are: Disabled, Enabled.

#### Delayed Transaction

Setting at Eanbled will abort the current PCI master cycle and to accept the new PCI master request, it reaccepts the original PCI master and returns the PCI data phase to the original PCI master. It will enhance the system performance. The options are: Disabled, Enabled.

#### AGP Graphics Aperature Size

It allows user to select the main memory frame size of AGP use. The options are: 32, 64.

#### System Memory Frequency

It allows user to select the system memory frequency. The options are: Auto, 100 MHz, 133 MHz.

### **Integrated Peripherals**

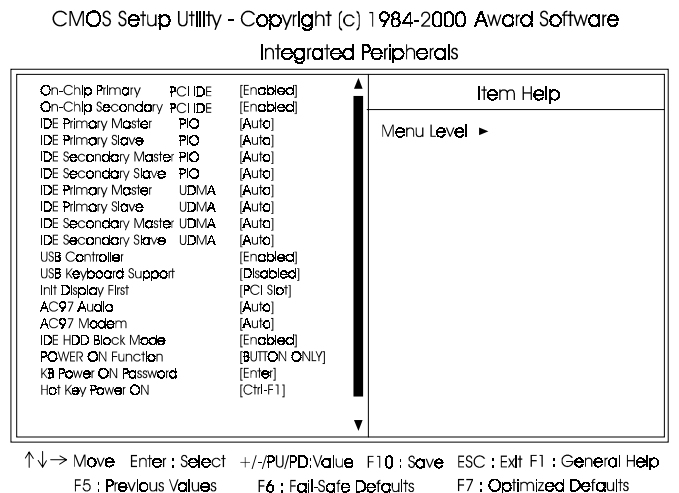

#### On-Chip Primary PCI IDE

When enabled, it allows you to use the onboard primary PCI IDE. The options are: Enabled, Disabled.

#### On-Chip Secondary PCI IDE

When enabled, it allows you to use the onboard secondary PCI IDE. The options are: Enabled, Disabled.

#### IDE Primary Master PIO

Allows an automatic or a manual configuration of the PCI primary IDE hard drive (master) mode. The options are: Auto, Mode 0, Mode 1, Mode 2, Mode 3, Mode 4.

#### IDE Primary Slave PIO

Allows an automatic or a manual configuration of the PCI primary IDE hard drive (slave) mode. The options are: Auto, Mode 0, Mode 1, Mode 2, Mode 3, Mode 4.

#### IDE Secondary Master PIO

Allows an automatic or a manual configuration of the PCI secondary IDE hard drive (master) mode. The options are: Auto, Mode 0, Mode 1, Mode 2, Mode 3, Mode 4.

#### IDE Secondary Slave PIO

Allows an automatic or a manual configuration of the PCI secondary IDE hard drive (slave) mode. The options are: Auto, Mode 0, Mode 1, Mode 2, Mode 3, Mode 4.

#### IDE Primary Master UDMA

Allows an automatic configuration of the PCI primary IDE hard drive (master) mode if Ultra DMA is supported both on the motherboard and the hard disk. The options are: Auto, Disabled.

#### IDE Primary Slave UDMA

Allows an automatic configuration of the PCI primary IDE hard drive (slave) mode if Ultra DMA is supported both on the motherboard and the hard disk. The options are: Auto, Disabled.

#### IDE Secondary Master UDMA

Allows an automatic configuration of the PCI secondary IDE hard drive (master) mode if Ultra DMA is supported both on the motherboard and the hard disk. The options are: Auto, Disabled.

#### IDE Secondary Slave UDMA

Allows an automatic configuration of the PCI secondary IDE hard drive (slave) mode if Ultra DMA is supported both on the motherboard and the hard disk. The options are: Auto, Disabled.

#### USB Controller

Disable this option if you are not using the onboard USB feature. The options are: Disabled, Enabled.

#### USB Keyboard Support

When a USB keyboard is installed, please set at Enabled. The options are: Enabled, Disabled.

#### Init Display First

When you install an AGP VGA card and a PCI VGA card on the board, this feature allows you to select the first initiation of the monitor display from which card. The options are: PCI Slot, AGP.

#### AC97 Audio

This feature allows users to enable or disable the AC97 audio function. The options are: Auto, Disabled.

#### AC97 Modem

This feature allows users to enable or disable the AC97 modem function. The options are: Auto, Disabled.

#### IDE HDD Block Mode

When enabled, the system executes read/write requests to hard disk in block mode. The options are: Enabled, Disabled.

#### POWER ON Function

Allows you to set the method for powering-on the system. The default option of BUTTON ONLY allows system power-on using the standard system case mounted ON/OFF switch. The option Password allows you to set up to 5 alphanumeric characters to power-on the system. The option Hot KEY allows you to set which of the 12 keyboard function keys (F1 to F12) in combination with the Ctrl key to power-on the system. The option Mouse Click allows you to use the PS/2 mouse to power-on the system by double-clicking on the mouse button. The options are: Password, Hot KEY, Mouse Left, Mouse Right, BUTTON ONLY, Any Key, Keyboard 98.

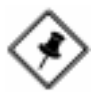

**NOTE:** When using Password option for the item POWER ON Function will render the power button on the system case ineffective. In case user forgets password or hot key setting, use the clear password switch or jumper to clear RTC data.

#### FS15 Mainboard Manual

#### KB Power ON Password

Allows you set the power on system password.

#### Hot Key power ON

Allows you to set which of the 12 keyboard function keys (F1 to F12) in combination with the Ctrl key will be used to power-on the system. The options are: Ctrl-F1 up to Ctrl-F12.

#### Onboard FDC Controller

When enabled, the floppy diskette drive (FDD) controller is activated. The options are: Enabled, Disabled.

#### Onboard Serial Port 1

If the serial port 1 uses the onboard I/O controller, you can modify your serial port parameters. If an I/O card needs to be installed, COM3 and COM4 may be needed. The options are: Disabled, 3F8/IRQ4, 2F8/IRQ3, 3E8/IRQ4, 2E8/IRQ3.

#### Onboard Serial Port 2

If the serial port 2 uses the onboard I/O controller, you can modify your serial port parameters. If an I/O card needs to be installed, COM3 and COM4 may be needed. The options are: Disabled, 3F8/IRQ4, 2F8/IRQ3, 3E8/IRQ4, 2E8/IRQ3.

#### UART Mode Select

Allows you to select the IR modes if the serial port 2 is used as an IR port. Set at Standard, if you use COM2 as the serial port as the serial port, instead as an IR port. The options are: IrDA, ASKIR, Normal.

#### RxD , TxD Active

This feature is available only if the item, UART 2 Mode, is set at ASKIR or HPSIR. The feature allows you to select the active signals of the reception end and the transmission end. This is for technician use only. The options are: Hi, Hi; Hi, Lo; Lo, Hi; Lo, Lo.

#### IR Transmission Delay

When Enabled, the transmission delays 4 characters-time (40 bit-time) if SIR is changed from RX mode to TX mode. When Disabled, no transmission delay if SIR is changed from RX mode to TX mode. The options are: Enabled, Disabled.

#### UR2 Duplex Mode

Allows you to select the IR modes. The options are: Half, Full.

#### Use IR Pins

Allows you to select IR pin mode. The options are: IR-Rx2Tx2; RxD2, TxD2.

#### Onboard Parallel Port

Allows you to select from a given set of parameters if the parallel port uses the onboard I/O controller.

The options are: Disabled, 378H/IRQ7, 278H/IRQ5, 3BCH/IRQ7.

#### Parallel Port Mode

Allows you to connect with an advanced printer via the port mode it supports. The options are: SPP, EPP, ECP, ECP+EPP.

#### EPP Mode Select

This feature allows you to select the EPP type version. The options are: EPP1.9, EPP1.7.

#### ECP Mode Use DMA

This feature allows you to select Direct Memory Access (DMA) channel if the ECP mode selected. The options are: 3, 1.

#### PWRON After PWR-Fail

When the system is shut down owing to the power failure, the system will not be back to power on by itself. This feature allows you to set the system back to which power status of the system when the system power is resumed. The options are Off, On, Former-Sts.

#### FS15 Mainboard Manual

#### Game Port Address

This feature allows you to select the game port address or disable it. The options are: Disabled, 201, 209.

#### Midi Port Address

This feature allows you to select the Midi port address or disable it. The options are: Disabled, 330, 300.

#### Midi Port IRQ

It allows you to select Midi IRQ if Midi is enabled. The options are: 5, 10.

### **Power Management Setup**

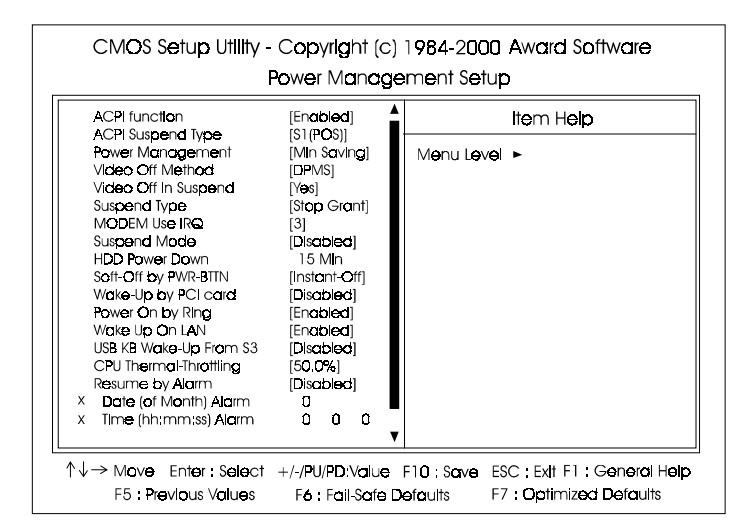

#### ACPI function

This item allows you to disable the ACPI function. The options are: Enabled, Disabled.

#### ACPI Suspend Type

This item allows you to select suspend mode, either S1 (PowerOn Suspend) or S3 (Suspend to RAM), when the system in ACPI mode. The options are: S1 (POS), S3 (PTR).

#### Power Management

This item allows you to adjust the power management features.

Select User Define for configuring your own power management features. Min Saving initiates all predefined timers in their minimum values. Max Saving, on the other hand, initiates maximum values. The options are: User Define, Min Saving, Max Saving.

#### Video Off Method

The option  $V/H$  SYNC+Blank allows the BIOS to blank off screen display by turning off the V-Sync and H-Sync signals sent from add-on VGA card. DPMS allows the BIOS to blank off screen display by your add-on VGA card which supports DPMS (Display Power Management Signaling function). Blank Screen allows the BIOS to blank off screen display by turning off the red-green-blue signals.

The options are: Blank Sceen, V/H SYNC+Blank, DPMS.

#### Video Off In Suspend

The option allows you to select VGA status when the system goes to suspend mode. The options are: No, Yes.

#### Suspend Type

The option allows you to select VGA status when the system goes to suspend mode. The options are: Stop Grant, PwrOn Suspend.

#### MODEM Use IRQ

This feature allows you to select the  $IRQ#$  to meet your modem's  $IRQ#$ . The options are: NA, 3, 4, 5, 7, 9, 10, 11.

#### Suspend Mode

When disabled, the system will not enter Suspend mode. The specified time option defines the idle time the system takes before it enters Suspend mode. The options are: Disabled, 1, 2, 4, 8, 12, 20, 30, 40 Min, 1 Hour.

#### FS15 Mainboard Manual

#### HDD Power Down

The option lets the BIOS turn the HDD motor off when system is in Suspend mode. Selecting 1 Min..15 Min allows you define the HDD idle time before the HDD enters the Power Saving Mode.

The options 1 Min..15 Min will not work concurrently. When HDD is in the Power Saving Mode, any access to the HDD will wake the HDD up. The options are: Disabled, 1 Min..15 Min.

#### Soft-Off by PWR-BTTN

The selection Delay 4 Sec. will allow the system shut down after 4 seconds after the power button is pressed. The selection Instant-Off will allow the system shut down immediately once the power button is pressed. The settings are: Instant-Off, Delay 4 Sec.

#### Wake-Up by PCI card

When set at Enabled, any PCI-PM event awakes the system from a PCI-PM controlled state. The options are Disabled, Enabled.

#### Power On by Ring

An incoming call via modem awakes the system from its soft-off mode. The options are Disabled, Enabled.

#### Wake Up On LAN

When set at Enabled, an input signal comes from the other client/server on the LAN awakes the system from a soft off state if connected over LAN. The options are Disabled, Enabled.

#### USB KB Wake-Up From S3

When set at Enabled, it allows USB keyboard to activate the system from ACPI S3 power saving mode. The options are Disabled, Enabled.

#### CPU Thermal-Throttling

When thermal override condition occur, this item allows users to determine the duty cycle of the throttling.

The options are: 12.5%, 25.0%, 37.5%, 50.0%, 62.5%, 75.0%, 87.5%.

#### Resume by Alarm

This feature allows you to set the when the system being turned on from the system power-off status.

The options are: Disabled, Enabled.

#### Date (of Month) Alarm

This feature allows you to set the day of the alarm starts when the RTC Alarm Resume From Soft Off is set to be Enabled. The options are: 0, 1..31.

#### Time (hh:mm:ss) Alarm

If an ATX power supply is installed and when RTC Alarm Resume is Enabled, this feature allows you to set the time of the alarm starts when the RTC Alarm Resume From Soft Off is set to be Enabled.

The options are:  $7: 0: 0$  (Default). hh  $(hour) - 0, 1, 2, ..., 23$ ; mm (*minute*) - 0, 1, 2,..,59; ss (second) - 0, 1, 2,..,59.

#### **\*\* Reload Global Timer Events \*\***

#### Primary IDE 0

When the primary master HDD is working, the system timer will be reloaded and the system will not be into the suspend mode. The options are: Disabled, Enabled.

#### Primary IDE 1

When the primary slave HDD is working, the system timer will be reloaded and the system will not be into the suspend mode. The options are: Disabled, Enabled.

#### Secondary IDE 0

When the secondary master HDD is working, the system timer will be reloaded and the system will not be into the suspend mode. The options are: Disabled, Enabled.

#### Secondary IDE 1

When the secondar slave HDD is working, the system timer will be reloaded and the system will not be into the suspend mode. The options are: Disabled, Enabled.

#### FS15 Mainboard Manual

#### FDD, COM, LPT Port

When FDD, COM, or LPT is working, the system timer will be reloaded and the system will not be into the suspend mode. The options are: Disabled, Enabled.

#### PCI PIRQ[A-D]#

When the PCI PIRO[A-D]# has been alerted, the system timer will be reloaded and the system will not be into the suspend mode. The options are: Disabled, Enabled.

### **PnP/PCI Configurations**

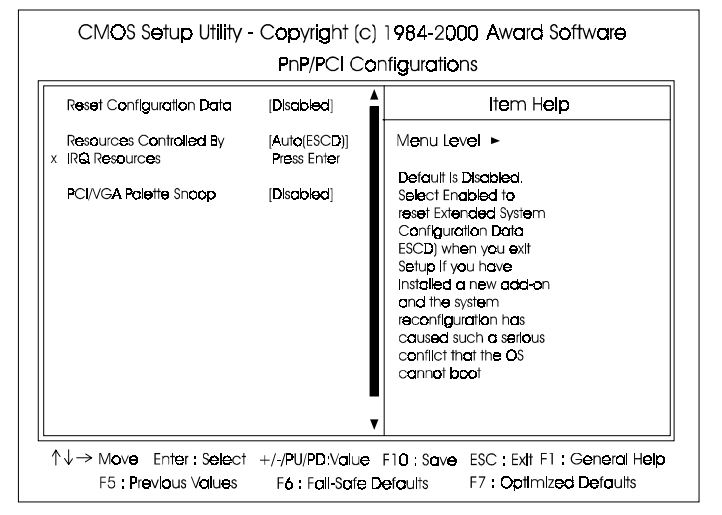

#### Reset Configuration Data

Enabling it to reset the system Extended System Configuration Data (ESCD) when you exit Setup if you have installed a new add-on card and the system reconfiguration has caused such a serious conflict that the operating system can not boot. The options are: Disabled, Enabled.

#### Resources Controlled By

If set at Auto, the BIOS arranges all system resources. If there exists conflict, select Manual. The options are: Auto (ESCD), Manual.

If the manual options, after the featrue IRQ Resources being pressed, of IRQ- Assigned To are: PCI Device, Reserved. When resources were controlled manually, assign each system interrupt a type, depending on each device type to use the interrupt.

#### PCI/VGA Palette Snoop

Set this feature to be enabled if any ISA adapter card installed in the system requires the VGA palette snoop function.

The options are: Disabled, Enabled.

### **PC Health Status**

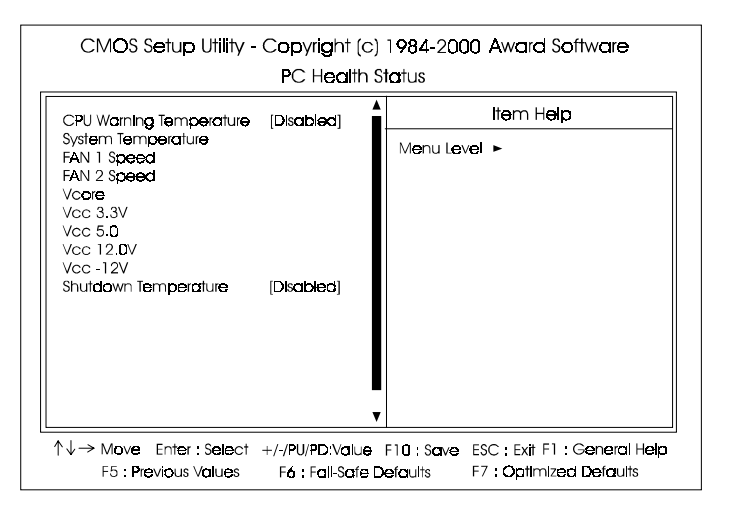

#### CPU Warning Temperature

This feature allows you to set the temperature to slow down the CPU clock frequency. The option list presents Disabled and all the temperatures that supported by the board.

#### System Temperature / FAN 1 Speed / FAN 2 Speed / VCORE / 3.3V / 5.0V / 12.0V / -12V

These items allow end users and technicians to monitor data provided by the BIOS on this mainboard. It is not user-configurable.

#### Shutdown Temperature

This feature helps to shutdown the system when the system temperature is as high as the selected temperature to prevent from the overheat problem. The option list presents Disabled and all the temperatures that supported by the board.

### **Frequency/Voltage Control**

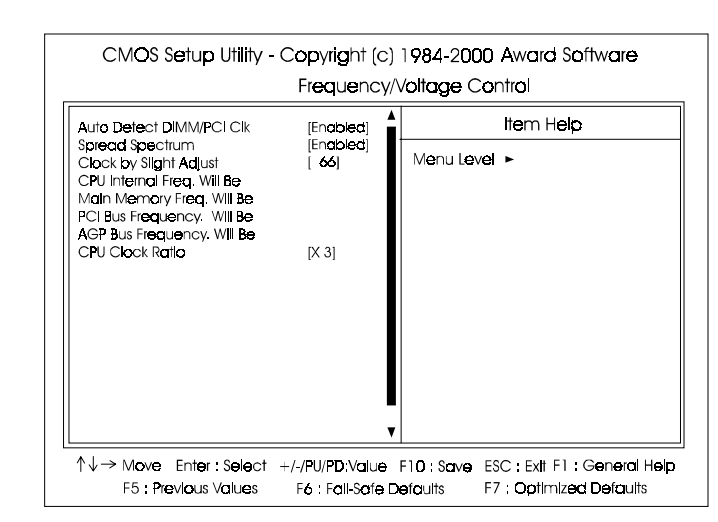

#### Auto Detect DIMM/PCI Clk

When enabled, BIOS will detect the PCI slot and DIMM slot. If no any device in, BIOS will auto disable its clock.

The options are: Enabled, Disabled.

#### Spread Spectrum

This feature allows you to enable or disable the spread spectrum modulate. The options are Enabled or Disabled.

#### Clock By Slight Adjust

66~166 CPU Internal Freq. Will Be Main Memory Freq. Will Be PCI Bus Frequency. Will Be AGP Bus Frequency. Will Be

#### CPU Clock Ratio

This feature allows you to select the frequency mulitplier for CPU host clock. The option list offers the ratios from X 3 to X 8.

### **Load Fail-Safe Defaults**

This submenu is selected to diagnose the problem after the computer boots, if the computer will not boot. These settings do not give optimal performance.

### **Load Optimized Defaults**

This submenu is selected for default settings which provide the best system performance.

### **Supervisor/User Password**

To enable the Supervisor/User passwords, select the item from the Standard CMOS Setup. You will be prompted to create your own password. Type your password up to eight characters and press Enter. You will be asked to confirm the password. Type the password again and press Enter. To disable password, press Enter twice when you are prompted to enter a password. A message appears, confirming the password is disabled.

Under the BIOS Feature Setup, if *Setup* is selected under the Security Option field and the Supervisor/User Password is enabled, you will be prompted password every time you try to enter the CMOS Setup Utility. If System is selected and the Supervisor/User Password is enabled, you will be requested to enter the Password every time when you reboot the system or enter the CMOS Setup utility.

### **Save and Exit Setup**

After you have made changes under Setup, press Esc to return to the main menu. Move cursor to Save and Exit Setup or press F10 and then press Y to change the CMOS Setup. If you did not change anything, press Esc again or move cursor to Exit Without Saving and press Y to retain the Setup settings. The following message will appear at the center of the screen to allow you to save data to CMOS and exit the setup utility: **SAVE to CMOS and EXIT (Y/N)?** 

### **Exit without Saving**

If you select this feature, the following message will appear at the center of the screen to allow you to exit the setup utility without saving CMOS modifications: Quit Without Saving (Y/N)?